## Att redigera i ekonomivy

För att hitta tillbaka till en skapad tävling går du antingen via tävlingskalendern eller via Mina föreningar där alla tävlingar kopplade till er finns under Tävlingar. Välj den tävling du vill redigera i och klicka på de tre punkterna längst ut och sedan Gå till detaljvyn.

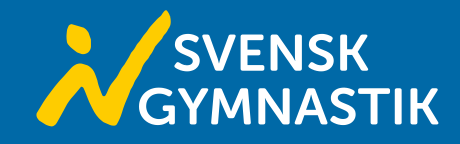

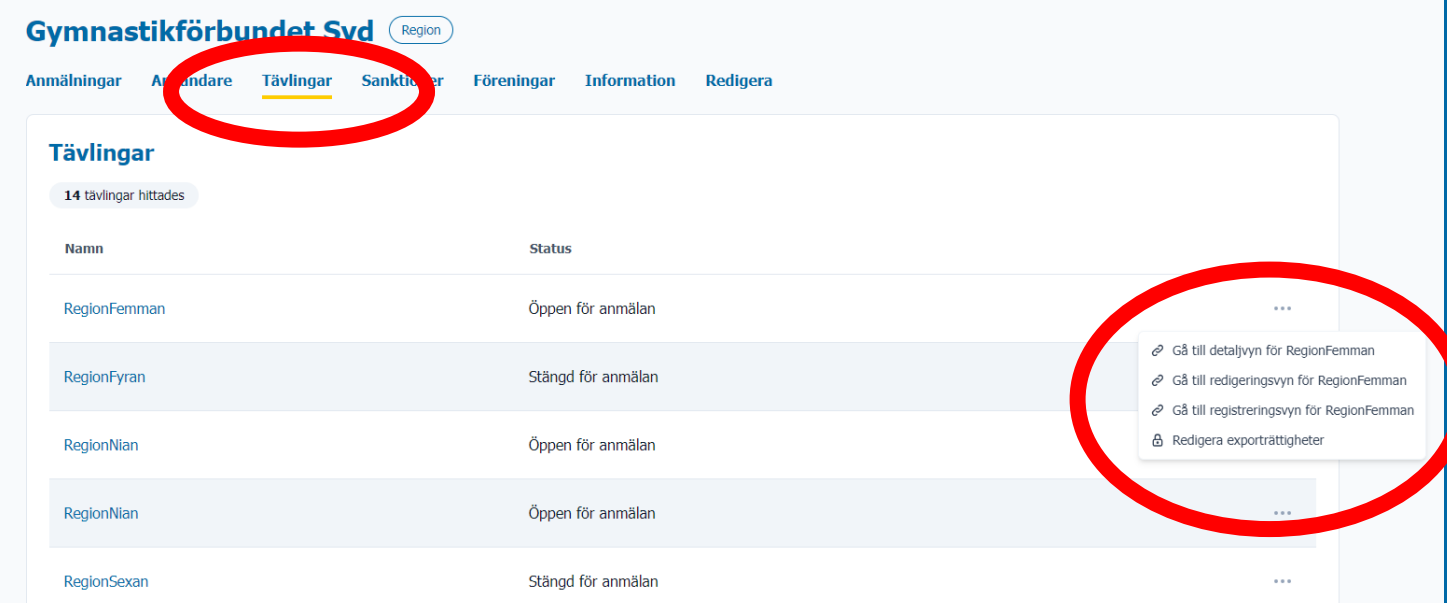

När du sedan står på tävlingens startsidan väljer du Anmälningar för att komma till alla anmälningar och då också en översikt över ekonomin för tävlingen inklusive alla avgifter.

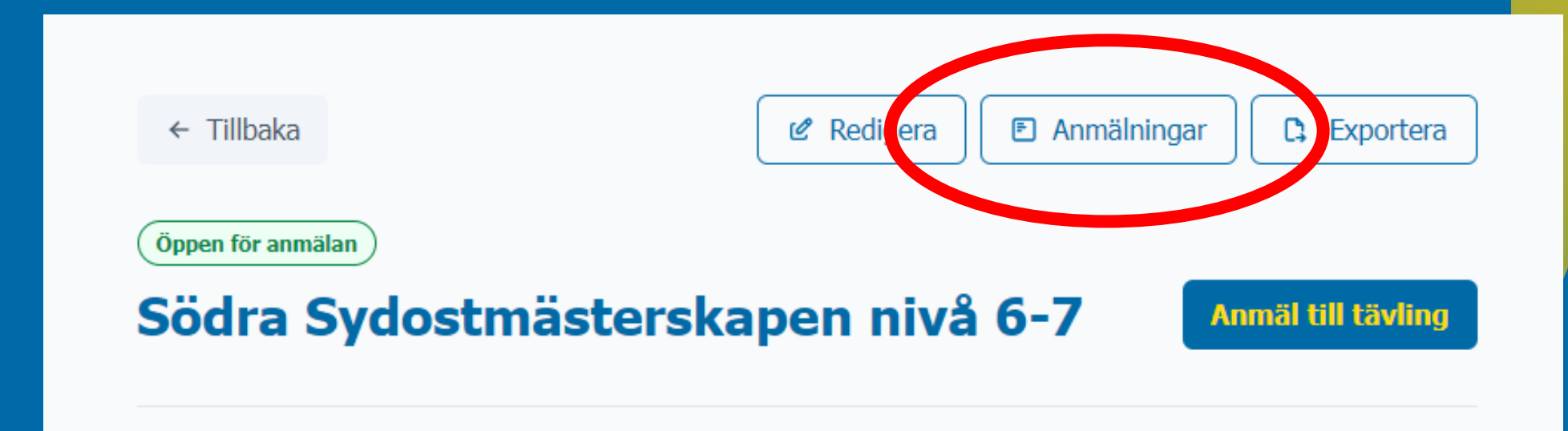

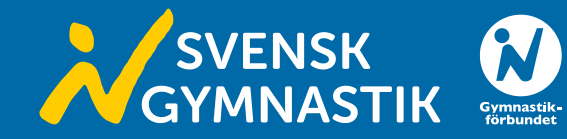

Här får du en översikt över anmälningarna för tävlingen. Den övre delen i denna vy visar en sammanställning av den nedre delen. När du ändrar i något i en anmälan eller i en anmälans ekonomi, kommer också sammanställningen att ändras.

I den nedre delen kommer du dels direkt in i respektive anmälan genom att klicka på föreningsnamnet. Men du kan även få en överblick av anmälan genom att klicka på pilen längst ut till vänster.

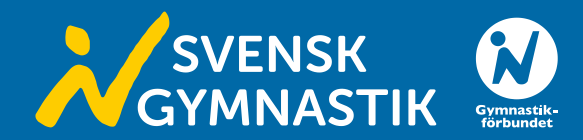

## $\leftarrow$  Tillbaka

## Södra Sydostmästerskapen nivå 6-7

**Anmälningar** 

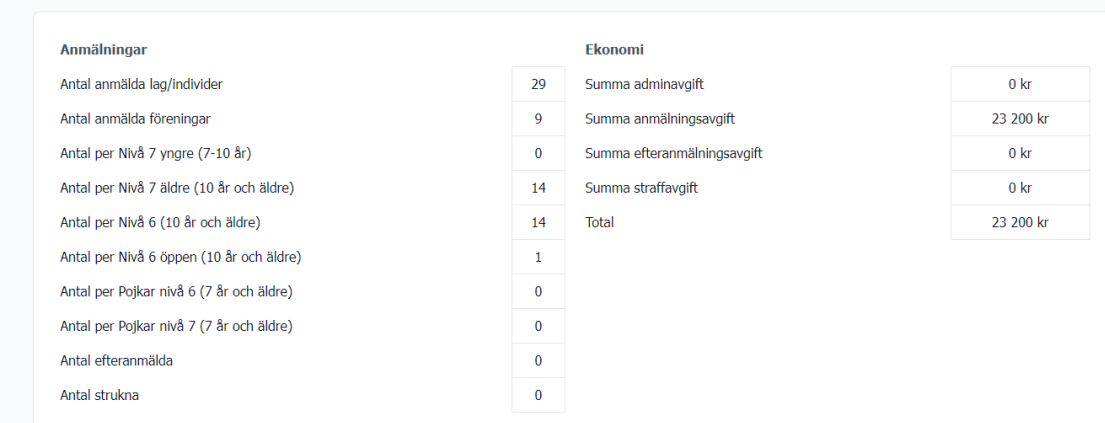

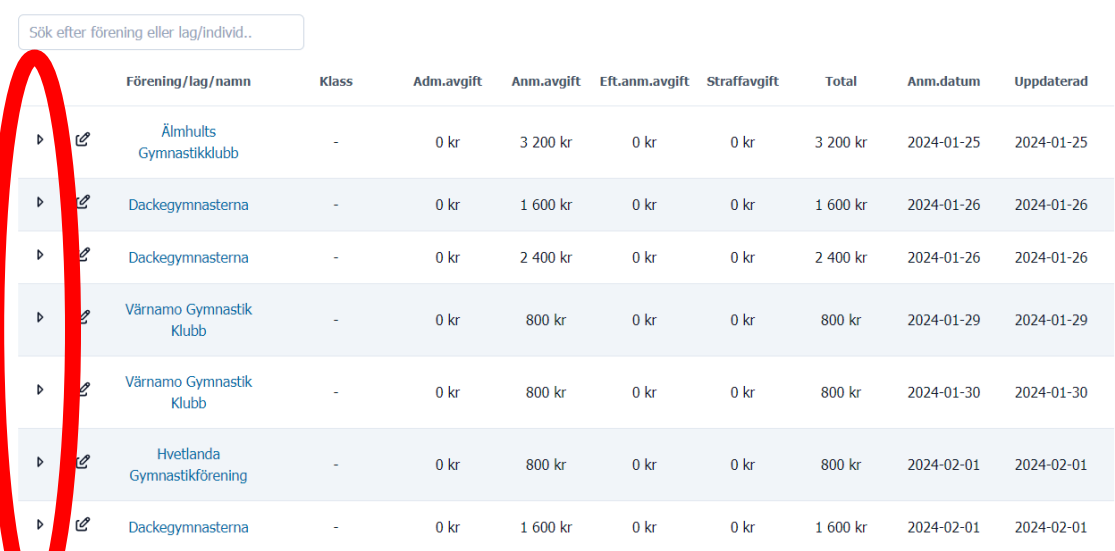

När du klickat på pilen fälls anmälan ut och visar allt innehåll. Den visar alltså alla individer/lag i alla klasser.

I denna vy ändrar du endast avgifterna kopplade till anmälan. Detta gör du genom att kryssa i boxen framför namnet på individen/laget du vill ändra i och sedan klickar du på pennan bredvid föreningsnamnet.

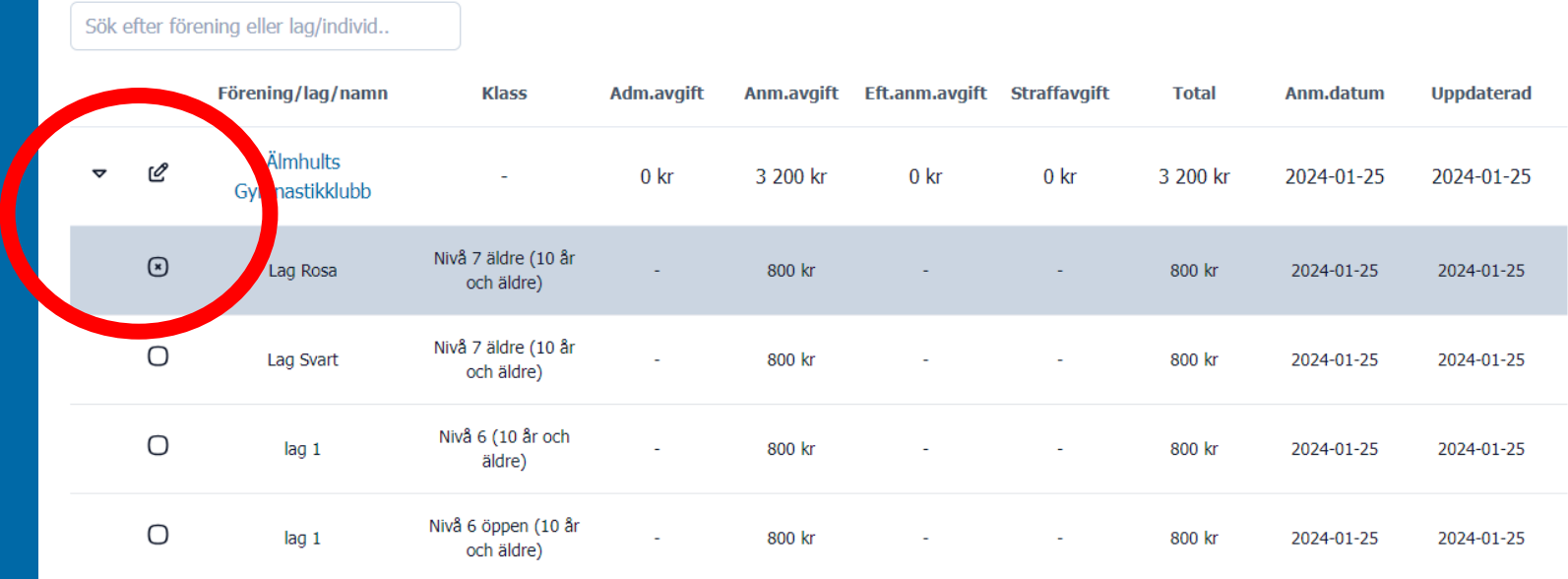

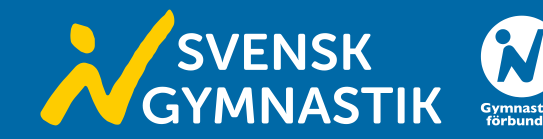

När du klickat på pennan kommer du att få upp denna ruta. Här kan du fylla i och ändra de avgifter som du behöver ändra. Exempelvis om ett lag är anmält till en hel klass med de bara ska delta i en grencup, då kan man ändra anmälningsavgiften.

Om du kryssar i rutan innan namnen på flera boxar kommer samma ändring att ske i alla i kryssade individer/lag.

När avgifterna är ändrade klickar du på spara. Då kommer det att ändras både i översikten och i anmälan. Detta kommer även följa med när du exporterar fakturaunderlag från tävlingen.

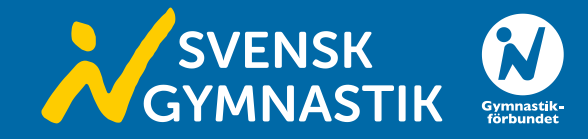

## Redigera anmälan Straffavgift  $\Omega$ Redigera valda anmälningar Anmälningsavgift Efteranmälningsavgift Adminavgift Avbryt **Spara**

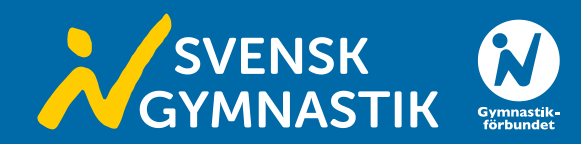